## **Debian and Windows Shared Printing mini−HOWTO**

#### **Ian Ward**

<[ian at excess dot org](mailto:ian at excess dot org)>

2005−07−01

#### **Revision History**

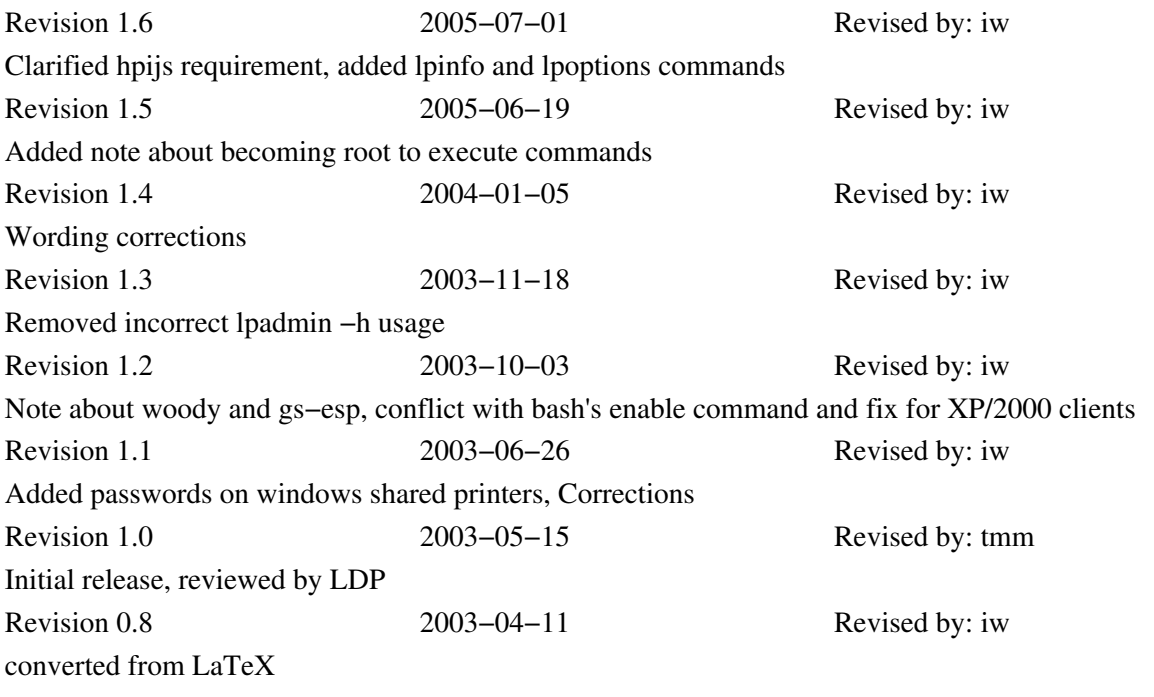

## **Table of Contents**

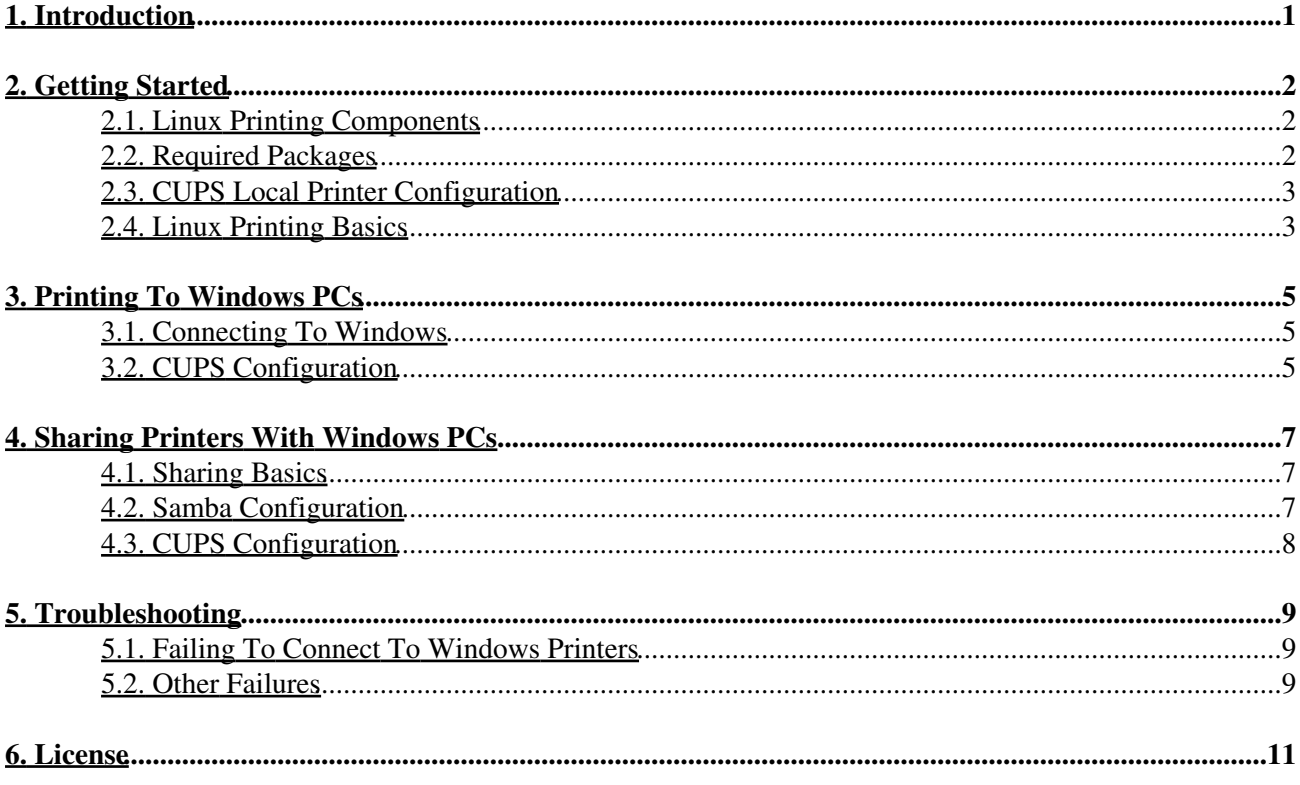

# <span id="page-2-0"></span>**1. Introduction**

Debian GNU/Linux [\(http://www.debian.org\)](http://www.debian.org) is the premier volunteer−supported Linux distribution. Unfortunately, setting up printers in Debian can be difficult. Also, simple step−by−step instructions for sharing printers between Windows and Linux using the latest tools are hard to find. This HOWTO was written to address both problems.

This HOWTO will demonstrate how to use command−line tools to configure your Debian system for printing. It will explain how to send documents from Linux to Windows printers and how to share Linux printers with Windows PCs. Some troubleshooting examples are also given.

The primary url for this document is [http://excess.org/docs/linux\\_windows\\_printing.html.](http://excess.org/docs/linux_windows_printing.html) The source Docbook/XML and EPS files for this document may be downloaded from<http://excess.org/docs/src/>. Please forward bug reports, corrections and suggestions regarding this document to ian at excess dot org.

## <span id="page-3-0"></span>**2. Getting Started**

#### <span id="page-3-1"></span>**2.1. Linux Printing Components**

The main components we will be using include:

• CUPS

The Common UNIX Printing System (<http://www.cups.org>) is a print spooler and a set of support programs for using and administering printers.

Samba •

Samba [\(http://www.samba.org\)](http://www.samba.org) is software that allows non−Windows computers to act like Windows computers on a network by implementing Windows file and printer sharing protocols.

• Printer Drivers

LinuxPrinting.org (<http://www.linuxprinting.org>) offers the largest number of printer drivers and maintains a database of printers supported under Linux. You must download a printer driver for each model of printer you want to use in Linux. A printer driver consists of a PPD file and a filter program, or only a PPD file for PostScript printers.

#### <span id="page-3-2"></span>**2.2. Required Packages**

All of the required programs and libraries are part of the standard Debian archive. You may download and install these packages with the usual Debian packaging tools. The following is a list of packages you need:

```
cupsys
       CUPS server
cupsys−bsd
       CUPS BSD commands
cupsys−client
       CUPS client programs
foomatic−bin
       LinuxPrinting.org printer support programs
samba
       Samba SMB/CIFS server for UNIX
smbclient
       Samba SMB/CIFS client for UNIX
gs−esp
       ESP Ghostscript (http://www.cups.org/ghostscript.php)
       Not available as a Debian GNU/Linux 3.0 (a.k.a. woody) package, use "gs" instead.
a2ps
       GNU A2PS (http://www.gnu.org/software/a2ps/)
```
The following commands will install these packages. You will have to become root or use **sudo** to execute these commands:

apt−get update

apt−get install cupsys cupsys−bsd cupsys−client foomatic−bin samba smbclient gs−esp a2ps Additional packages may be required for specific printers. For example, the *hpijs* package must be installed for many HP InkJet, DeskJet and LaserJet printers to function properly. The PPD files for these printers are identified by the string hpijs in their filenames.

### <span id="page-4-0"></span>**2.3. CUPS Local Printer Configuration**

The **lpadmin** command is used to configure printers. The following is an example of setting up a laser printer with CUPS. You will have to become root or use **sudo** to execute these commands:

```
/usr/sbin/lpadmin −p Laser −v parallel:/dev/lp0 −P /root/laser.ppd
/usr/bin/enable Laser
/usr/sbin/accept Laser
/usr/sbin/lpadmin −d Laser
```
Please note that bash has a builtin command called **enable**, so bash users must use the full path (**/usr/bin/enable**) to enable printers.

The first command creates a new printer called "Laser" that is connected to the first parallel port and is using the PPD file /root/laser.ppd. "Laser" is then enabled and told to accept jobs with the **enable** and **accept** commands. The last command sets "Laser" as the default printer.

If your printer is connected to a USB port or if you do not know the correct device−uri for your printer try running **/usr/sbin/lpinfo −v** to get a list of available printer devices.

Make sure your printer's page size and other options are set correctly by running **/usr/bin/lpoptions −l**. More detailed information about printer configuration is available in the CUPS documentation.

### <span id="page-4-1"></span>**2.4. Linux Printing Basics**

**Figure 1. Printing Locally**

<span id="page-4-2"></span>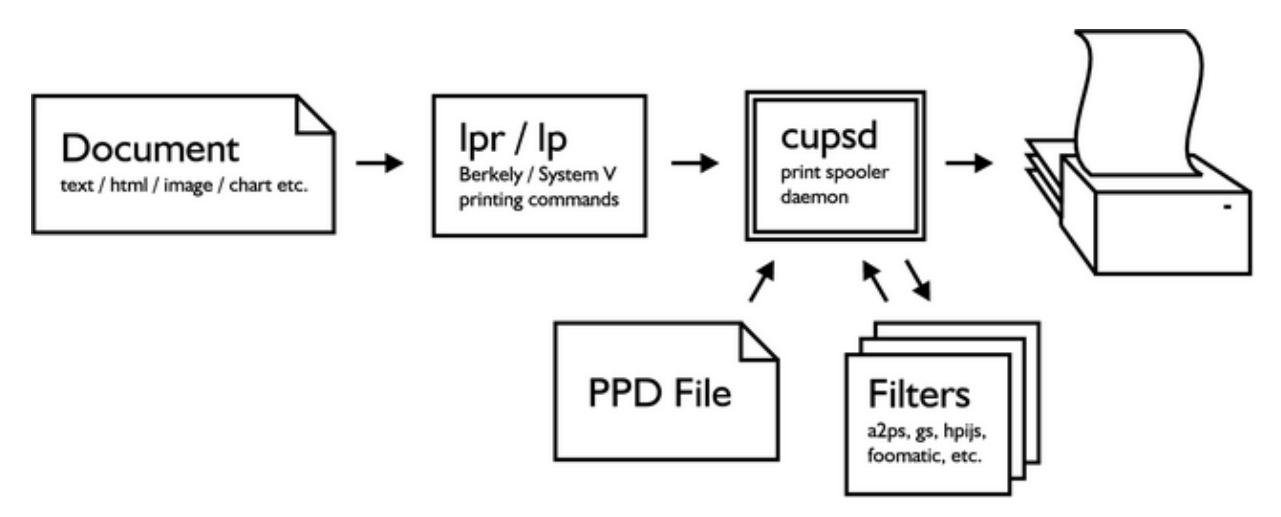

Documents are spooled by using either **lpr** or **lp** followed by the file name. You may view the printer queue and check the printer status with the command **lpstat −o** or **lpstat −p**. To cancel a print job use either **cancel** or **lprm** followed by the job id.

#### 2. Getting Started 3

#### Debian and Windows Shared Printing mini−HOWTO

The CUPS spooler daemon is called *cupsd*. It converts documents to PostScript, then converts them to a format native to the printer [Figure 1](#page-4-2). Printers that do not understand PostScript use a rasterized, or bitmap, format for documents. Rasterized formats can be much larger than the original PostScript, and will take longer to send to the printer.

Filters are programs used to convert documents from one format to another. The CUPS spooler will do its best to find a suitable filter for the documents you send. If no filter suitable for converting your document is installed you will receive an error similar to lpr: unable to print file: client−error−document−format−not−supported.

Many applications do not include filters for their documents formats. Documents created with these applications can only be printed from within the application itself, unless the document is exported to PostScript or another standard format.

## <span id="page-6-0"></span>**3. Printing To Windows PCs**

#### <span id="page-6-1"></span>**3.1. Connecting To Windows**

**Figure 2. Network Printing**

<span id="page-6-3"></span>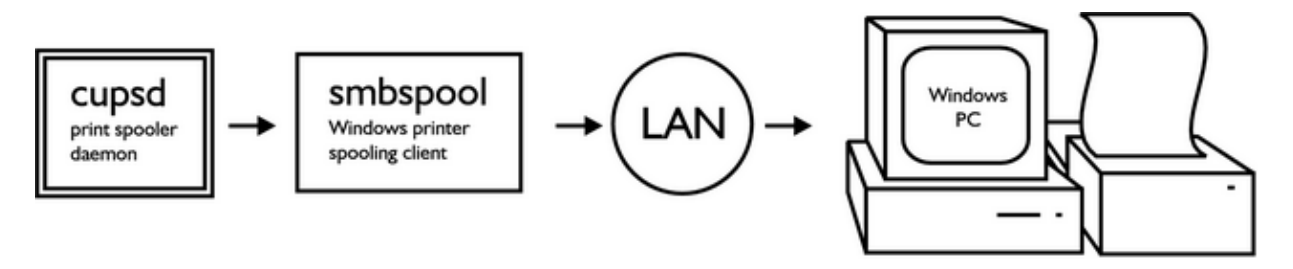

SMB and CIFS are the Windows file and printer sharing protocols. We use Samba to speak to the Windows PCs using these protocols. Before configuring CUPS we should make sure we can connect to the Windows PC with **smbclient**, the Samba SMB/CIFS client [Figure 2.](#page-6-3)

The following is an example of creating a connection to a Windows PC:

```
/usr/bin/smbclient −L rice −U fred
added interface ip=10.6.7.234 bcast=10.6.7.255 nmask=255.255.255.0
Got a positive name query response from 10.6.7.8 (10.6.7.8)
Password: (not shown)
Sharename Type Comment
PRINTER$ Disk
INKJET Printer
STUFF Disk<br>IPC$ IPC
IPC$ IPC Remote Inter Process Communication
```
The command shown asks for a list of shares on a Windows PC named "rice", with the user id "fred". The result shows a printer named "INKJET".

If Windows naming service is unavailable you will need to specify the IP address of the Windows PC with the −I switch as in:

/usr/bin/smbclient −I 10.6.7.8 −L rice −N For more information see the Samba documentation about **smbclient** usage.

### <span id="page-6-2"></span>**3.2. CUPS Configuration**

Once you have found a Windows printer you may configure CUPS. First verify that your installation of CUPS has the smb backend with the following command:

ls −l /usr/lib/cups/backend/smb

If this file does not exist create it by issuing the following:

ln −s `which smbspool` /usr/lib/cups/backend/smb

#### Debian and Windows Shared Printing mini−HOWTO

The following is an example of setting up the printer shown above. You will have to become root or use **sudo** to execute these commands:

```
/usr/sbin/lpadmin −p RicePrinter −v smb://fred:mypass@rice/INKJET −P /root/inkjet.ppd
/usr/bin/enable RicePrinter
/usr/sbin/accept RicePrinter
/usr/sbin/lpadmin −d RicePrinter
```
As mentioned above, bash has a builtin command called **enable**, so bash users must use the full path (**/usr/bin/enable**) to enable printers.

The "lpadmin" command sets up a the shared Windows printer by giving the username, password, netbios name and printer name as a single parameter. See [Section 2.3](#page-4-0) for a further explanation of the commands above.

Your printer is now ready to test. Send a file to the printer with the **lp** command followed by a filename, or by printing a document from within an application.

## <span id="page-8-0"></span>**4. Sharing Printers With Windows PCs**

#### <span id="page-8-1"></span>**4.1. Sharing Basics**

**Figure 3. Printer Sharing**

<span id="page-8-3"></span>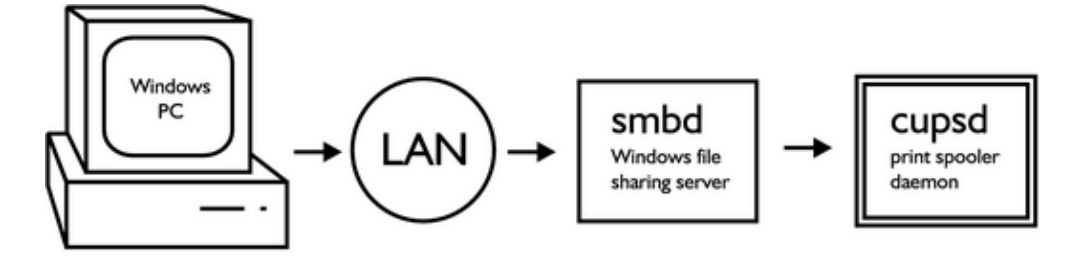

Samba uses *nmbd* and *smbd* daemons to share files and printers with Windows PCs. *nmbd* acts as a Windows naming service, broadcasting your computer's name to Windows PCs on the LAN. *smbd* accepts file and printer requests from Windows PCs [Figure 3](#page-8-3).

You will need to download and install Windows printer drivers for each Linux printer you are sharing. Windows printer drivers can be found by searching the web site of your printer manufacturer.

### <span id="page-8-2"></span>**4.2. Samba Configuration**

If you are allowing anonymous access to your printer you will need to create a user account for remote print jobs:

```
/usr/sbin/adduser −−system −−disabled−password smbprint
```
This command adds a user called "smbprint" to your system. Make sure there is enough disk space in /home/smbprint, the "smbprint" user's home directory, to spool files. Check that the "smbprint" user does not have permission on your system to read or modify sensitive files and directories. If you have configured CUPS to restrict printing to certain users on your system, you must allow the "smbprint" user to access printers you want to share.

The Samba configuration file is  $/etc/samba/smb$ .conf. The following is an example configuration file set up to use CUPS with the "smbprint" user:

```
[global]
   printcap name = cups 
   printing = cups 
   security = share 
[printers]
   browseable = yes 
   printable = yes 
   public = yes 
   create mode = 0700 
   guest only = yes 
   use client driver = yes
   guest account = smbprint 
   path = /home/smbprint
```
Please note that this configuration will allow printing by anyone that can make a network connection to your computer and is not recommended for computers on untrusted networks, such as computers with direct Internet connections. If you need to implement access control, set *security = user* or *security = domain* and read the Samba man pages for further information.

Once you have added the above settings to your Samba configuration file you must restart Samba with the command:

```
/etc/init.d/samba restart
```
### <span id="page-9-0"></span>**4.3. CUPS Configuration**

Windows printer drivers format their output for the printer before sending it across the network. You must configure CUPS to accept the pre−formatted output by uncommenting the following line from /etc/cups/mime.convs:

application/octet-stream application/vnd.cups-raw 0 Also uncomment the following line from /etc/cups/mime.types:

application/octet−stream

Now CUPS must be told to allow connections from other machines on the network. Add these lines to /etc/cups/cupsd.conf:

```
<Location /printers>
 AuthType None
 Order Deny,Allow
 Deny From None
 Allow From All
</Location>
```
As in the Samba configuration, this configuration allows any computer to connect to your printers and is not recommended for computers on untrusted networks. For information about tightening access control to your printers, see the cupsd.conf man page and the CUPS documentation.

Finally, restart cups with the following command:

/etc/init.d/cupsys restart

Your Linux printers should now be shared to Windows PCs on the LAN. Follow the usual steps for adding a network printer to your Windows PCs, and remember to print a test page.

# <span id="page-10-0"></span>**5. Troubleshooting**

### <span id="page-10-1"></span>**5.1. Failing To Connect To Windows Printers**

When *smbspool*, the **smbclient** utility CUPS uses, fails to connect properly it emits error messages that are humorous but not very helpful. One such message is Unable to connect to SAMBA host: Success. Another sign of connection failures is when documents seem to get stuck on the queue when printing to Windows printers.

View the most recent entries in the CUPS log with the following command:

/usr/bin/tail /var/log/cups/error\_log

If you see a message similar to cli\_connect() failed... then *smbspool* could not find the Windows PC you are trying to connect to. Check the spelling of the Windows PC's host name. Check that the Windows PC is turned on and that its network connection is functioning properly. Make sure you can connect to it using **smbclient** as shown in [Section 3.1](#page-6-1).

If you see a message similar to SMB tree connect failed: ERRSRV − ERRinvnetname then **smbclient** connected to the Windows PC but could not connect to the printer you requested. Check the spelling of the shared printer using **smbclient** as shown in [Section 3.1.](#page-6-1)

### <span id="page-10-2"></span>**5.2. Other Failures**

Other failures include being unable to print to a local printer and having your print jobs disappear from the queue without being printed. You may also see vague error messages such as Child process 2384 exited with status 32.

Increase CUPS' logging level to "debug" to see more messages about what happened before the print job failed.

- 1. Open the main CUPS configuration file /etc/cups/cupsd.conf in a text editor.
- 2. Change the line that reads "LogLevel warn" to "LogLevel debug".
- 3. Save the configuration file and exit the text editor.
- 4. Restart the CUPS server with the command: /etc/init.d/cupsys restart

You can follow the CUPS log with the following command:

#### /usr/bin/tail −f /var/log/cups/error\_log

You should see a line that reads Scheduler shutting down due to SIGTERM. This indicates that the CUPS server was stopped successfully.

Send your print job again and watch for useful debug messages that appear. One example of a useful debug message is GNU Ghostscript 7.05: Can't start ijs server 'hpijs'. In this case the solution is to install the "hpijs" package.

If you cannot determine the cause of the failure, do an Internet search for key terms in error messages you see; it is likely that someone has solved your problem before. You may also try upgrading the packages listed in [Section 2.2](#page-3-2) to their latest versions.

#### 5. Troubleshooting

# <span id="page-12-0"></span>**6. License**

Copyright © 2003 Ian Ward.

This manual is free software; you may redistribute it and/or modify it under the terms of the GNU General Public License as published by the Free Software Foundation; either version 2, or (at your option) any later version.

This is distributed in the hope that it will be useful, but without any warranty; without even the implied warranty of merchantability or fitness for a particular purpose. See the GNU General Public License for more details.

A copy of the GNU General Public License is available as /usr/share/common−licenses/GPL in the Debian GNU/Linux distribution or on the World Wide Web at http://www.gnu.org/copyleft/gpl.html. You can also obtain it by writing to the Free Software Foundation, Inc., 59 Temple Place, Suite 330, Boston, MA 02111−1307, USA.